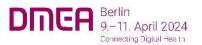

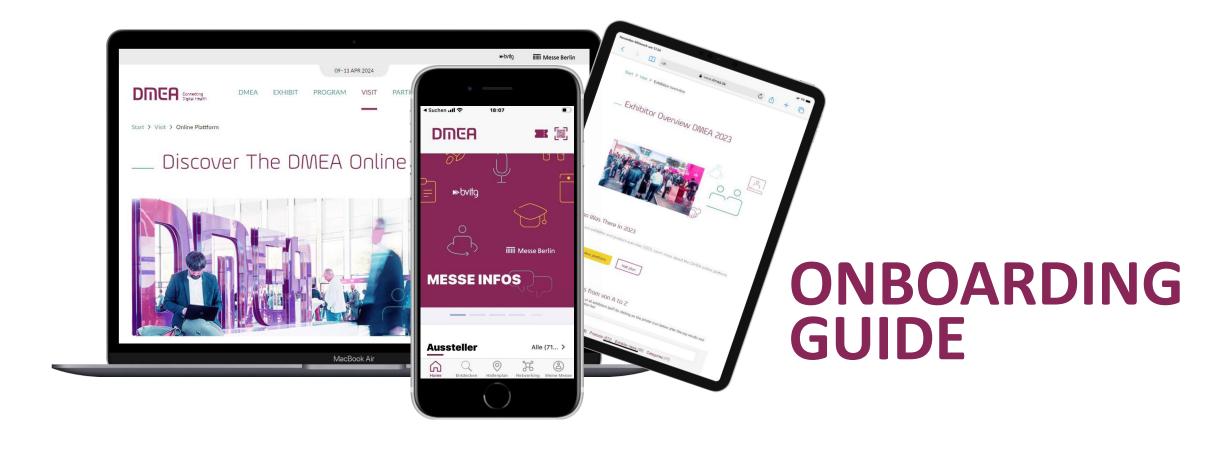

#### One profile - Many ways to be seen!

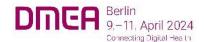

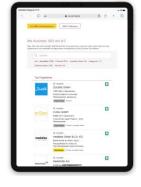

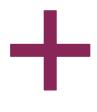

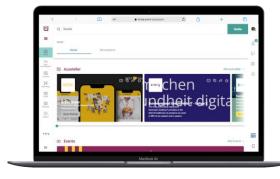

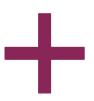

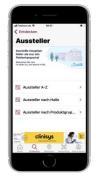

**DMEA App** 

#### **Exhibitor overview**

- ✓ A detailed profile that is available before, during and after the event.
- ✓ Global reach and open to all participants 24/7

#### **DMEA Online**

- A full version of your company profile including detailed information and different contact options
- ✓ Networking & Matchmaking

The smart companion for the trade show

- ✓ Synchronization of favorites and networking contacts from the DMEA online platform
- ✓ Available for iOS und Android

DMEA
Online Plattform

**Ausstellerliste** 

## Your Media-Package

# DNEA Berlin 9.–11. April 2024 Connecting Digital Health

## The following services are included in your stand registration

| Starter Package<br>300,- Euro plus VAT                              | Classic Package<br>465,- Euro plus VAT                                                              | Premium Package<br>900,- Euro plus VAT                                                                                                  |
|---------------------------------------------------------------------|----------------------------------------------------------------------------------------------------|----------------------------------------------------------------------------------------------------|
| For exhibitors with a stand area of up to 20 m <sup>2</sup>         | For exhibitors with a stand area from 21 till 100m <sup>2</sup>                                     | For exhibitors with a stand area of up to 101m <sup>2</sup>                                                                             |
| Basic company entry (company, address, hall stand number)           | Basic company entry (company, address, hall stand number)                                           | Basic company entry (company, address, hall stand number)                                                                               |
| Entry in the main product categories of the product group directory | Entry in the main product categories of the product group directory                                 | Entry in the main product categories of the product group directory                                                                     |
| Phone, fax, E-Mail                                                  | Phone, fax, E-Mail                                                                                  | Phone, fax, E-Mail                                                                                                    |
| Company portrait , Logo                                             | Company portrait , Logo                                                                             | Company portrait, Logo                                                                                                    |
| Contact person with photo and contact details                       | Contact person with photo and contact details                                                       | Contact person with photo and contact details                                                                                           |
|                                                                     | Links to social media profile (e.g facebook, twitter, YouTube etc.)                                 | Links to social media profile (e.g facebook, twitter, YouTube etc.)                                                                     |
|                                                                     | Presentation of up to 10 products with product text (max 4,000 characters incl. spaces) and product | Presentation of up to 15 products with product text (max 4.000 characters incl. spaces) and one product image, 1 Link pro product entry |
|                                                                     | Entry of up to 10 products groups                                                                   | Entry in up to 15 products groups                                                                                                    |

**Upgrade Classic** 

**Upgrade Premium** 

<sup>\*</sup>Upgrade to another Media Package is possible at any time. When booking a higher-value Media Package as an upgrade, you only pay the difference!

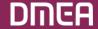

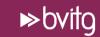

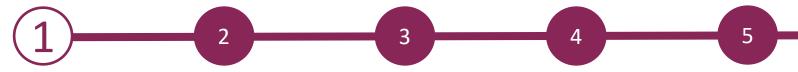

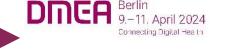

#### Access to the Exhibitor Area & the Content Manager

The person named as the main contact during stand registration in the exhibitor portal will be given access to the content manager in the exhibitor area of the DMEA online platform.

#### How to access the Content Manager:

- First register on the DMEA online platform using the e-mail address you entered under "Main contact" when you registered your stand.
- 1. Edit your personal profile and save it. Then click on "Settings" in the top right-hand corner.
- 2. Open the tab "Exhibitor area".
- 3. Click on the company logo if you want to go to your company profile.
- 4. Click on "Edit company profile" to go to the Content Manager. This opens a new tab in the browser and you are directly in the Content Manager, where you can edit your company data.

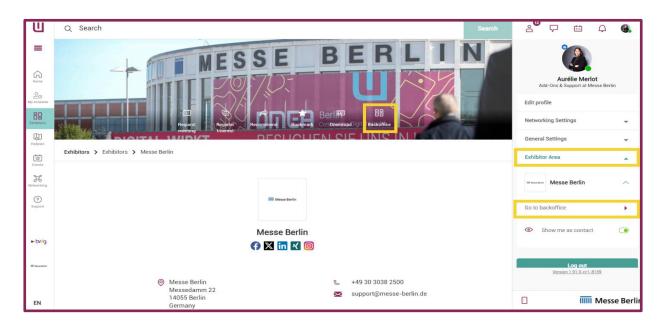

- Once you have entered your data in the Content Manager, you can go back to the DMEA online platform and check the result.
- > Changes can be made at any time.

**Please note:** Only the main contact will see the "Edit company profile" button. Other team members cannot see this button. If other members want to edit the company profile, the link that opens in the new tab can be forwarded.

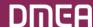

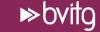

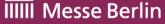

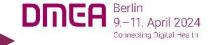

#### **Editing data in the Content Manager**

#### **General tips:**

- ➤ The navigation menu on the left guides you through the various areas that need to be edited in order to complete your entry. You will also find additional links to further information.
- After editing each edit field, click on "Publish" in the top right-hand corner to save the changes.
- ➤ In each edit field, you can choose between the options "Translation German" or "Translation English" to edit the content in the respective language. We advise you to edit the information in both languages.

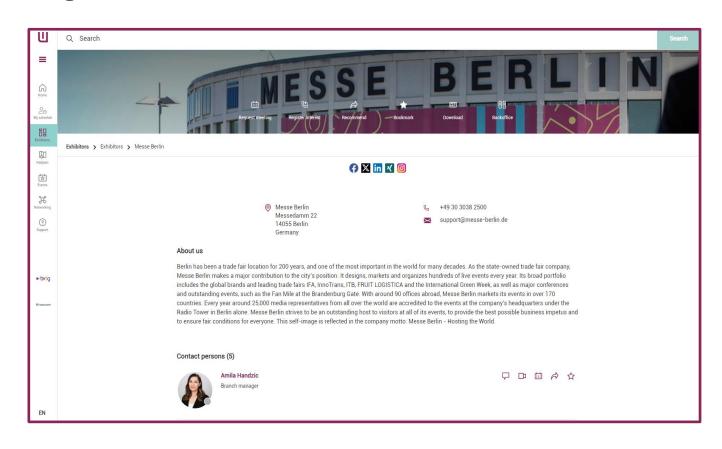

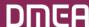

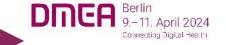

## **Editing data in the Content Manager – Start page**

You can customize your online entry on the start page:

- 1. Logo & Background image
- 2. Basic data & company description
- 3. Social media accounts

#### Tips:

The background image must be uploaded in different sizes for the web and app view so that it looks good on all screens.

We strongly recommend a wallpaper or ambience image as background image and advise against using an image with text.

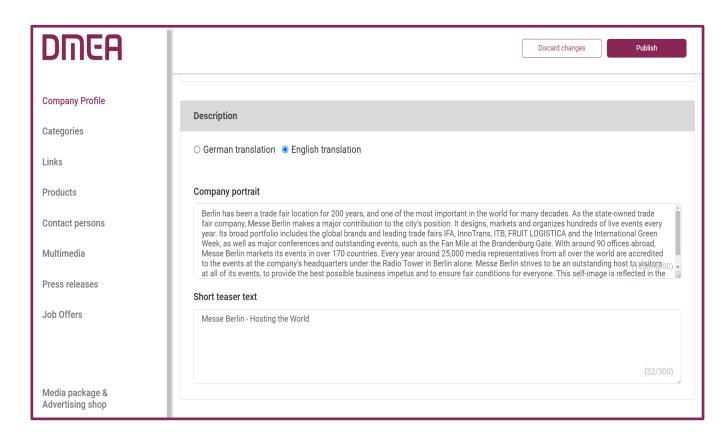

## **Editing data in the Content Manager – Product groups**

- ➤ Enter the product groups that apply to your company when you register your stand in the exhibitor portal and these will be automatically transferred to your company entry on the DMEA online platform. You can change the selected product groups at any time.
- ➤ To open the selected product groups, please click on the displayed name and not on the adjacent arrow.
- > You can see the number of product groups already selected and those still available at the top right.

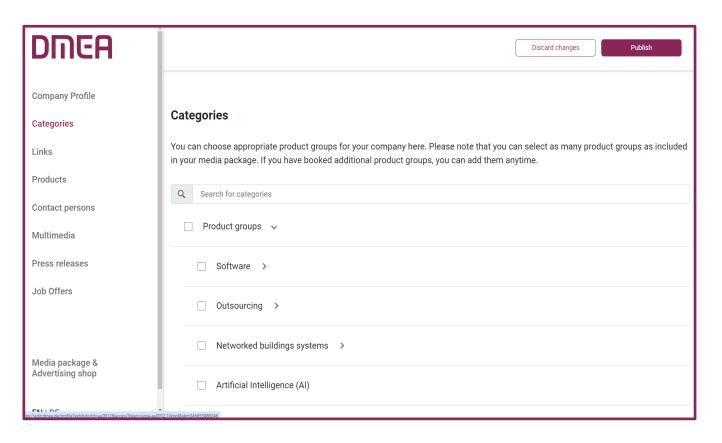

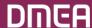

Connecting Digital Health

## **Editing data in the Content Manager – Links**

> Click on Add Link to open the editing area where you can enter and name a link.

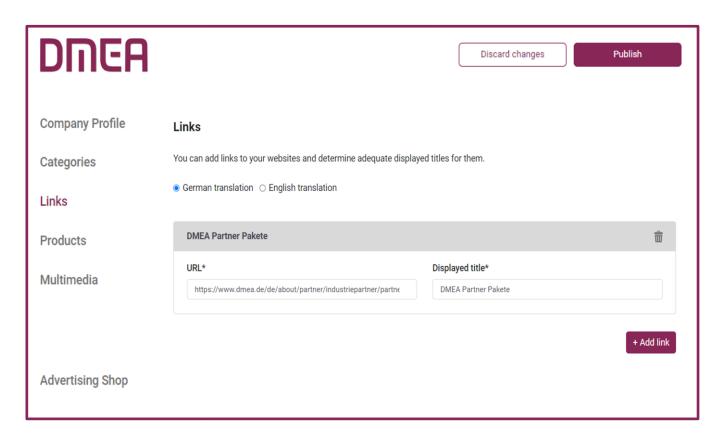

## **Editing data in the Content Manager – Products**

- ➤ Click on "Add product" and then on "Product" to open the editing area where you can edit the product information.
- ➤ Below the editing area you can find three more tabs: "Links", "Product groups", "Multimedia"

Important: If you already have a completed entry from your participation in DMEA 2023, please still check the product groups entered for your existing products and update them if necessary. The product groups contribute significantly to the visibility of your products.

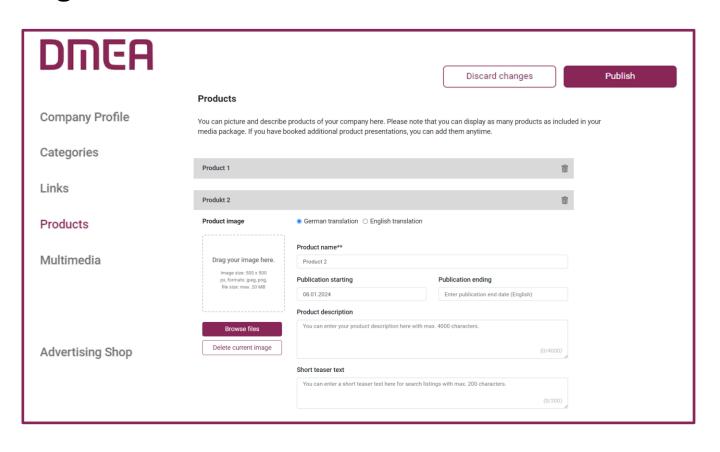

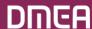

## **Editing data in the content manager – Multimedia**

➤ Under Multimedia you can upload additional information material about your company such as PDFs, images and videos.

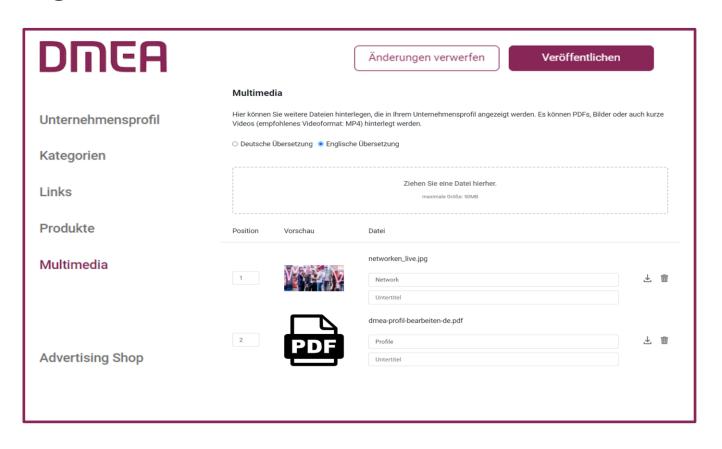

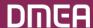

Connecting Digital Health

## **Backoffice & Contact persons**

- In addition to access to the Content Manager, you have access to the "Back Office" in the exhibitor area and the option of releasing your personal profile as a contact for your company.
- ➤ In the backoffice, you have the option of entering other team members as contact persons for the company.

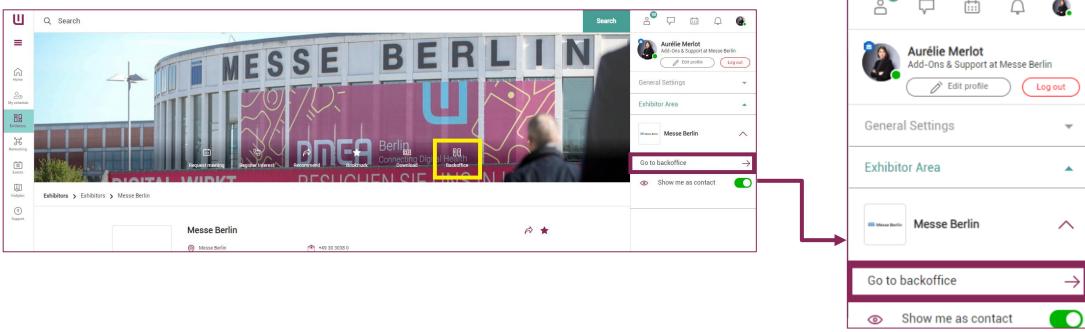

## **Adding contact persons**

- First invite your team members to create a networking profile on the platform.
- 1. Search for the names of your team members under the Team tab using the search bar.
- 2. Select the person and click on Add Staff.
- 3. The person appears on the company profile as a contact person for your company and can accept requests from other participants, and arrange appointments for the trade fair.

#### **Further functions:**

- ➤ In the backoffice, you can see who has clicked on your company profile under the tab visitors.
- ➤ Under the contact request and Meeting request tabs, you receive enquiries from visitors or companies who would like to contact you.

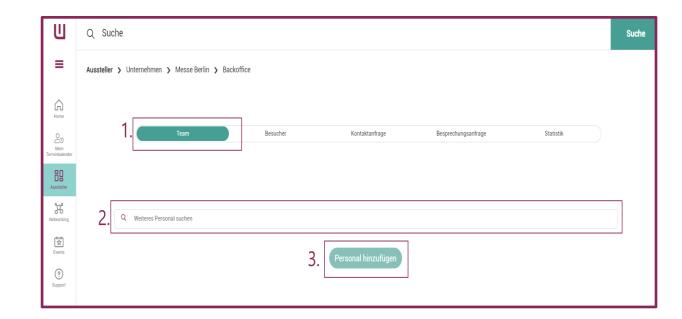

# DNEA Berlin 9.–11. April 2024 Connecting Digital Health

### **DMEA Advertising Shop**

#### More digital presence

- ✓ Visit our Advertising Shop and be inspired by our highlights and find more sponsoring options that will help you standing out of the crowd.
- ✓ To create an account in the advertising shop, please click here and then enter the e-mail address that you entered under Main contact when your registered your stand.
- ✓ Just enter your customer number. You can find this next to your company name in our e-mail Complete your online entry on the DMEA online platform! If you have not received this e-mail or do not have it to hand, you can ask our support team for your customer number.

English ▼ DMEA Media- Package & Upgrades Online Advertising for Partners Online Advertising for all INDIVIDUAL OPTIONS MacBook Air

CONTACT & SUPPORT for Sponsoring & Advertising: +49 30 3038 2500 support@messe-berlin.de

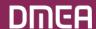